# **Virtuální karta – Manuál – verze 05/2023**

### **eshop.virtualnikarta.cz**

## **Průvodce pro zřízení, nastavení a používání Virtuální karty.**

Virtuální karta Vám ulehčí cestování v Plzni, Plzeňském kraji a Karlových Varech. Nahradit s ní můžete Plzeňskou kartu a Karlovarskou kartu. Předplatný kupón si nahrajete do mobilního telefonu nebo na Vaši bankovní kartu.

Přes mobilní aplikaci Virtuální karta si snadno zakoupíte jednotlivé jízdenky na plzeňskou MHD, ostatní veřejnou dopravu v rámci celého Plzeňského kraje (IDPK) a předplatné kupóny na plzeňskou a karlovarskou MHD. Uskutečnit můžete též nákup vstupenek do plzeňské ZOO vč. parkování poblíž areálu. Systém Virtuální karty nově nabízí také vyhledání spojení MHD v Plzni a objednání spoje na zavolání.

*Systém Virtuální karty je možné obsluhovat buď přes webové rozhraní, nebo pohodlněji přes mobilní aplikaci. V tomto manuálu je z větší části přehledně popsána používanější mobilní verze, která obsahuje kompletní sadu funkcí. Na webovém rozhraní lze administrovat svůj účet a identifikátory, zakoupit a spravovat kupóny předplatného jízdného.* 

## **REGISTRACE**

## **1) Stažení aplikace**

Nejprve je potřeba provést stažení a instalaci aplikace Virtuální karta na Váš mobilní telefon a registraci nového uživatele. Stažení pro systém Android můžete provést v obchodě [GooglePlay,](https://play.google.com/store/apps/details?id=cz.odp.vpk) pro iOS v obchodě [AppStore.](https://apps.apple.com/us/app/virtu%C3%A1ln%C3%AD-plze%C5%88sk%C3%A1-karta/id1464489240)

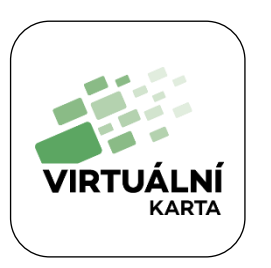

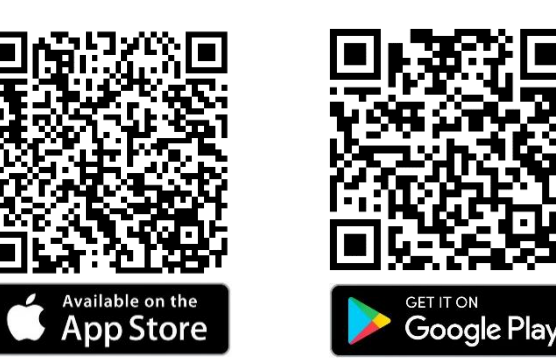

Pro přihlášení k účtu nebo provedení registrace přejděte prosím na webovou stránku **[eshop.virtualnikarta.cz](https://eshop.virtualnikarta.cz/)** nebo si otevřete mobilní **aplikaci Virtuální karta** ve Vašem telefonu.

### **2) Registrace uživatele**

Po spuštění mobilní aplikace se zobrazí stránka s titulkem "Vaše účty". Po stisknutí znaménka "+" zvolte prosím možnost "Přihlásit" nebo "Registrovat". Přihlášení proběhne v dalším formuláři po zadání e-mailové adresy, hesla a názvu telefonu. Registrovat nového uživatele máte možnost po stisknutí tlačítka "Registrovat". Zadejte prosím Vaši emailovou adresu, která bude dále sloužit jako vaše uživatelské jméno, heslo a jeho potvrzení. Seznamte se prosím s obchodními podmínkami, a pokud souhlasíte s jejich zněním, potvrďte Vaši volbu v zaškrtávacím políčku. Následně stiskněte tlačítko "Zaregistrovat".

Do vaší e-mailové schránky přijde obratem registrační e-mail, kde svoji registraci potvrdíte kliknutím na uvedený odkaz.

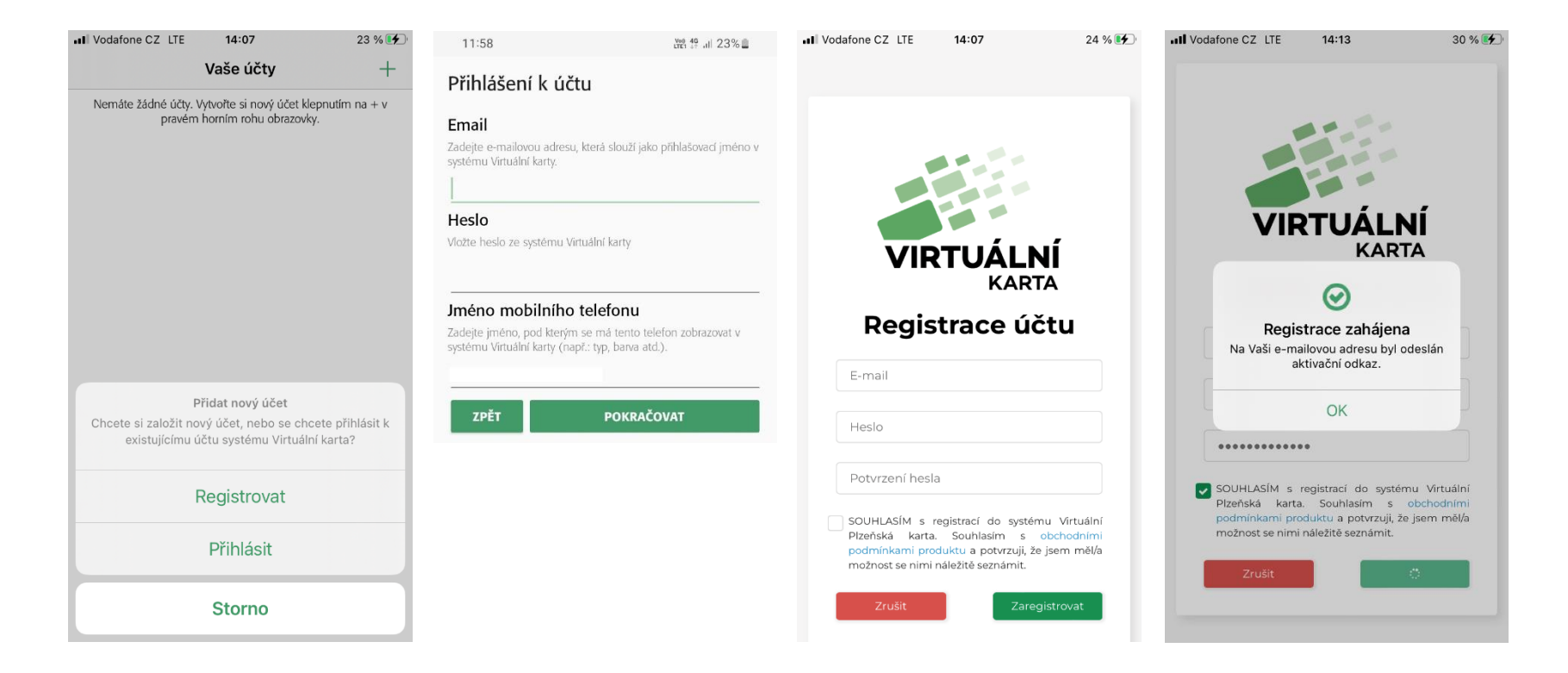

### **3) Přihlášení**

Následně se můžete přihlásit ke svému účtu a pokračovat k nastavení systému, objednávkám nebo dalším funkcím.

### **PERSONALIZACE**

### **4) Personalizujte si účet**

Pokud chcete zakoupit jen jednotlivé jízdné či vstupenky, přejděte na krok č. 10. Pro nákup předplatného jízdného si prosím nejprve personalizujte Váš účet.

Přejděte na záložku v menu "Můj učet" (v mobilní aplikaci záložka "Profil") a k personalizaci účtu (odkaz ve spodní části stránky).

Zadejte své osobní údaje. Povinné jsou všechny položky kromě čísla bankovního účtu. Datum narození můžete vybrat pomocí kalendáře.

K personalizaci je nutné nahrát i portrétovou fotografii o maximální velikosti 5 MB. Fotografii můžete ze svého počítače buď přetáhnout přímo do čtverce vpravo, nebo nahrát výběrem přes kliknutí na tlačítko "Nahrát". V mobilní aplikaci je samozřejmě možné použít i integrovaný fotoaparát.

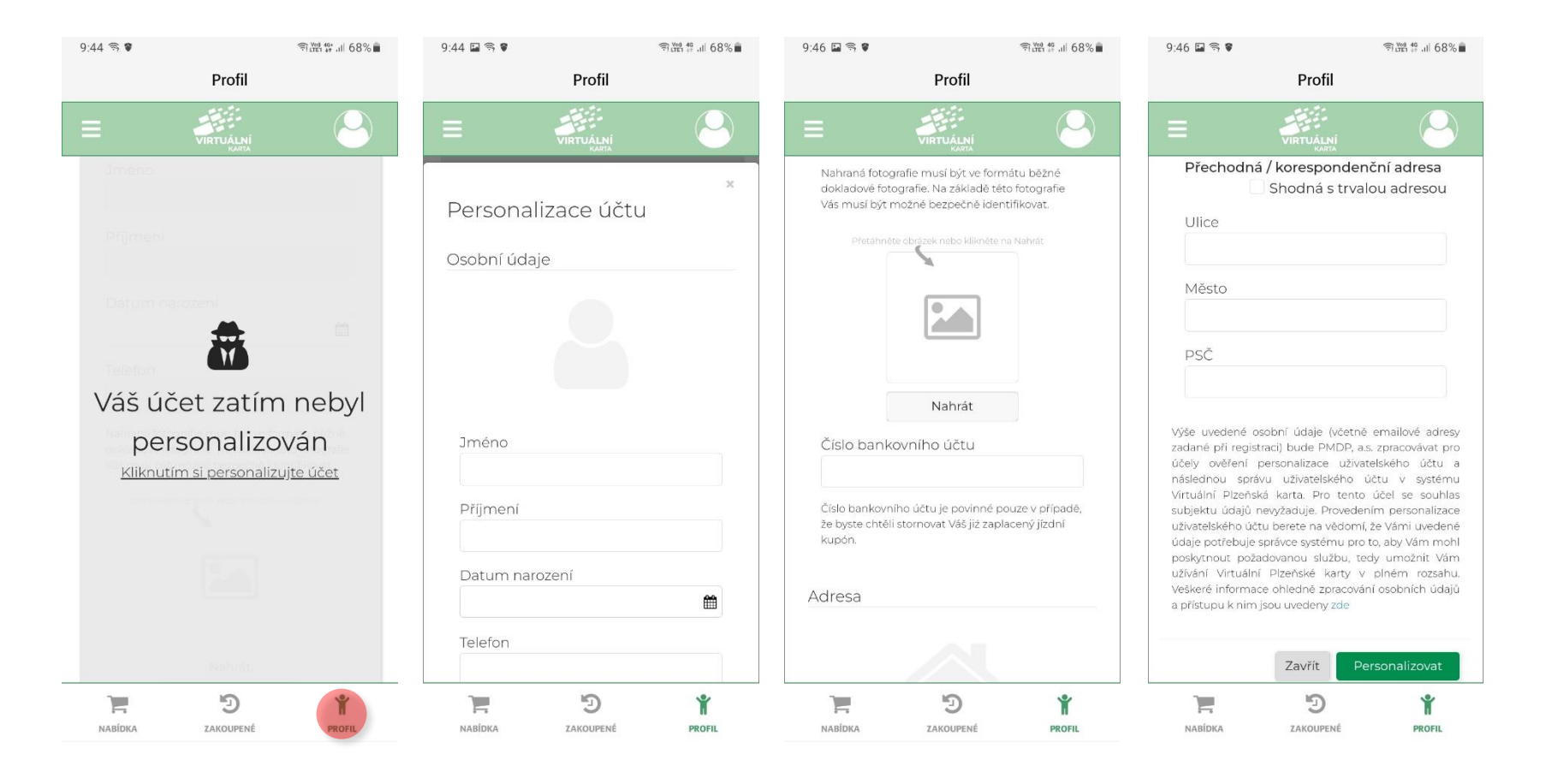

## **ZVOLENÍ IDENTIFIKÁTORU**

### **5) Zvolte si své identifikátory**

Rozhodněte se, zda se chcete při přepravní kontrole prokazovat mobilní aplikací ve vašem mobilním telefonu nebo bankovní kartou. Identifikátor je možné kdykoliv změnit.

**Mobilním telefonem** – chcete-li mít jako nosič předplatného Váš mobilní telefon, stáhněte si na [GooglePlay](https://play.google.com/store/apps/details?id=cz.odp.vpk) nebo [AppStore](https://apps.apple.com/us/app/virtu%C3%A1ln%C3%AD-plze%C5%88sk%C3%A1-karta/id1464489240) aplikaci "Virtuální karta", pokud jste tak již neučinili. Přihlaste se pomocí stejného e-mailu a hesla jako při registraci. Tímto se aplikace automaticky stane identifikátorem.

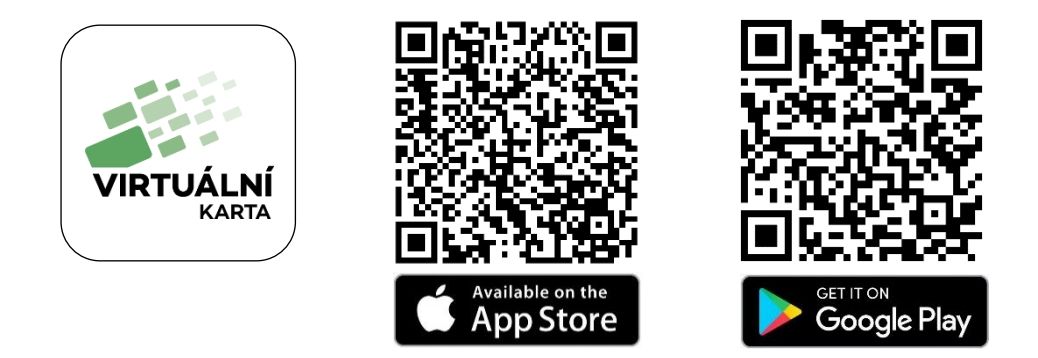

**Bankovní kartou** - chcete-li mít jako nosič předplatného Vaši bankovní kartu, lze tuto akci provést pouze na **[eshop.virtualnikarta.cz](https://eshop.virtualnikarta.cz/)**. V sekci "Identifikátory" klikněte na tlačítko "Registrovat novou kartu". Je nutné, abyste měli u vaší banky povolené online platby. Zadejte požadované údaje jako při standardní on-line platbě. Zaplacením 1 Kč se karta aktivuje jako identifikátor Virtuální karty.

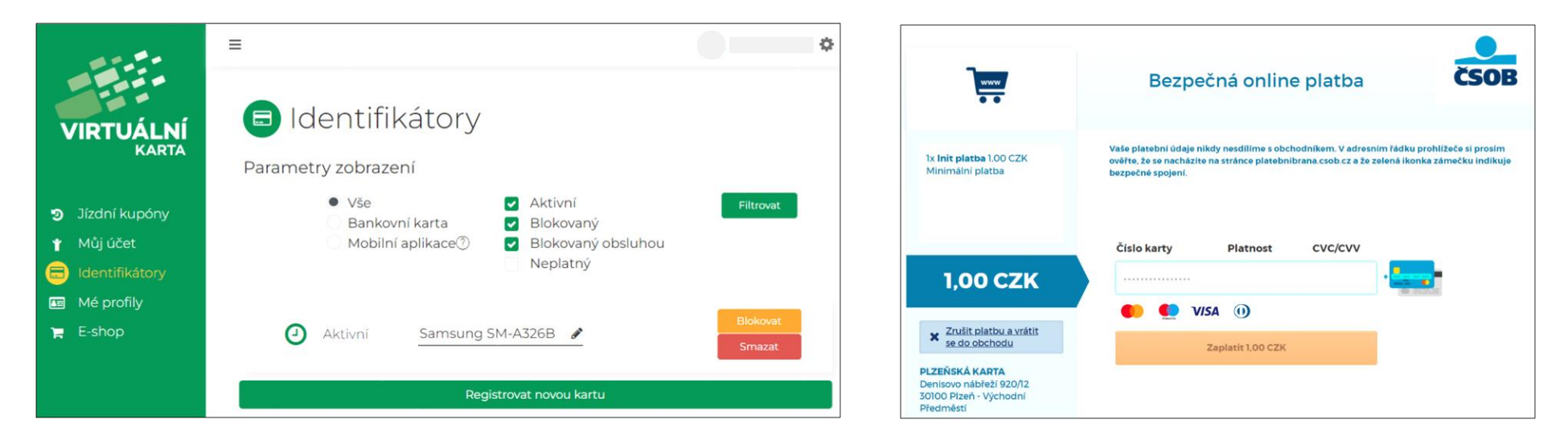

## **KATEGORIE JÍZDNÉHO**

### **6) Zkontrolujte si své kategorie jízdného**

Přejděte na stránku "Mé profily" (v mobilní aplikaci záložka "Profil" a posléze volbu "Mé profily"). Automaticky byste zde měli mít aktivní časově neomezené profily "přenosný" tedy tzv. základní profil a "Turista Plzeň (MHD)". Ty se vám zobrazí v případě, že ještě nemáte svůj účet personalizovaný, tzn. provedený krok č. 4. S těmito profily můžete do své Virtuální karty nahrát pouze přenosný kupón, který se neváže na konkrétní osobu.

Jakmile si svůj účet personalizujete, tzn. provedete krok č. 4, zobrazí se vám profil "dospělý – časově neomezený". Nyní si již můžete nahrát nepřenosný kupón, který bude přiřazen k vašemu jménu.

Máte-li nárok na zlevněné jízdné či jízdné zdarma, je třeba přidat nový zákaznický profil. Chcete-li využívat zvýhodněný tarif v Plzni a Plzeňském kraji, je nutná Vaše návštěva Zákaznického centra PMDP (Denisovo nábřeží 12 nebo Klatovská 12) nebo prodejního místa v Plzeňském kraji, které tuto službu poskytuje. Zde je třeba prokázat nárok na daný profil (např. potvrzení o studiu, průkaz ZTP apod.).

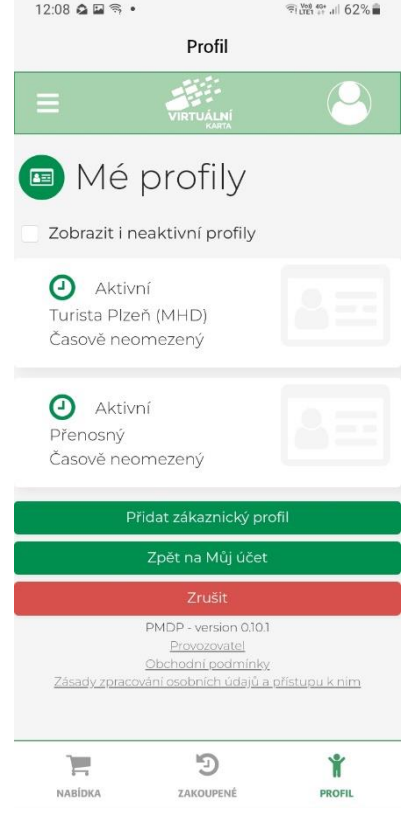

### **KONFIGURACE**

### **7) Nastavte si oblast služeb**

V mobilní aplikaci Virtuální karty si můžete přizpůsobit další parametry, jako např. oblast služeb, spravovat uložené platební karty nebo nastavit jazykové prostředí.

K těmto nastavením se dostanete tapnutím (poťukáním prstem) na symbol se třemi vodorovnými čárkami v levém horním rohu aplikace. Pokud vyberete tlačítko "Změnit oblast služeb", vyberte prosím následně možnost Plzeňský kraj nebo Karlovy Vary a potvrďte tlačítkem "Nastavit novou oblast". Tímto krokem se Vám nejen změní nabídka služeb virtuální karty v dané oblasti, ale také se aktualizují příslušné ceníky.

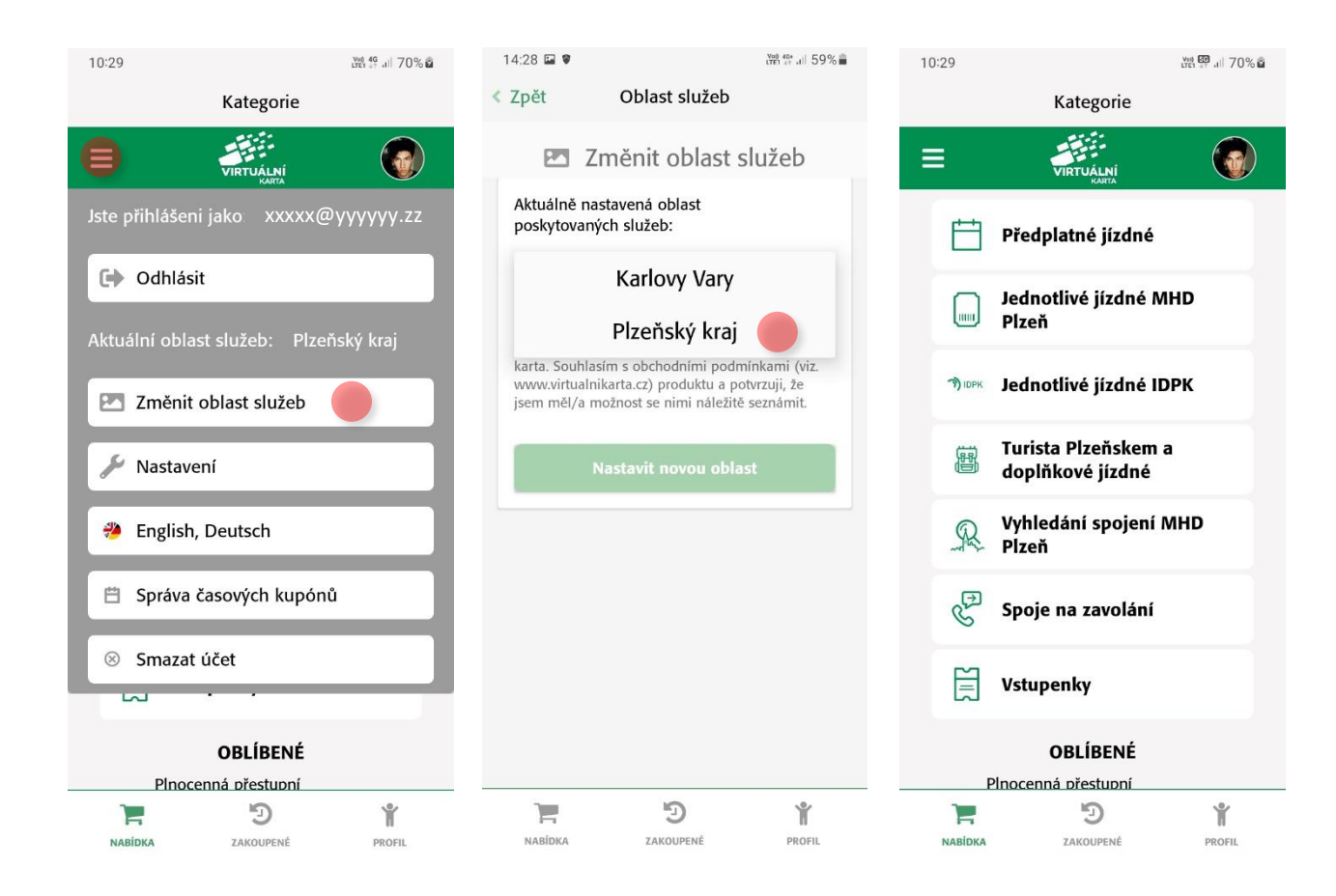

## **DOBITÍ KUPÓNU**

### **8) Dobijte si kupón**

Otevřete položku menu "E-shop" (v mobilní aplikaci záložka "Nabídka" a "Předplatné jízdné").

Zvolte si typ identifikátoru, který jste si v kroku č. 5 aktivovali. Pokud jich máte aktivních více, vyberte ten, kterým se budete chtít při kontrole prokazovat.

Zvolte kategorii cestujícího, požadované období a tarif (tedy území platnosti kupónu). Přejděte k následujícímu kroku tlačítkem "Další".

Zde bude automaticky vybrána zóna 001 - Plzeň nebo 200 - DPKV v případě Karlových Varů. K následujícímu kroku opět přejděte tlačítkem "Další".

Ve třetím kroku vyberte požadovaný počátek a konec platnosti kupónu – automaticky se vám spočítá počet předplacených dní a výsledná cena. Pokračujte stiskem tlačítka "Další".

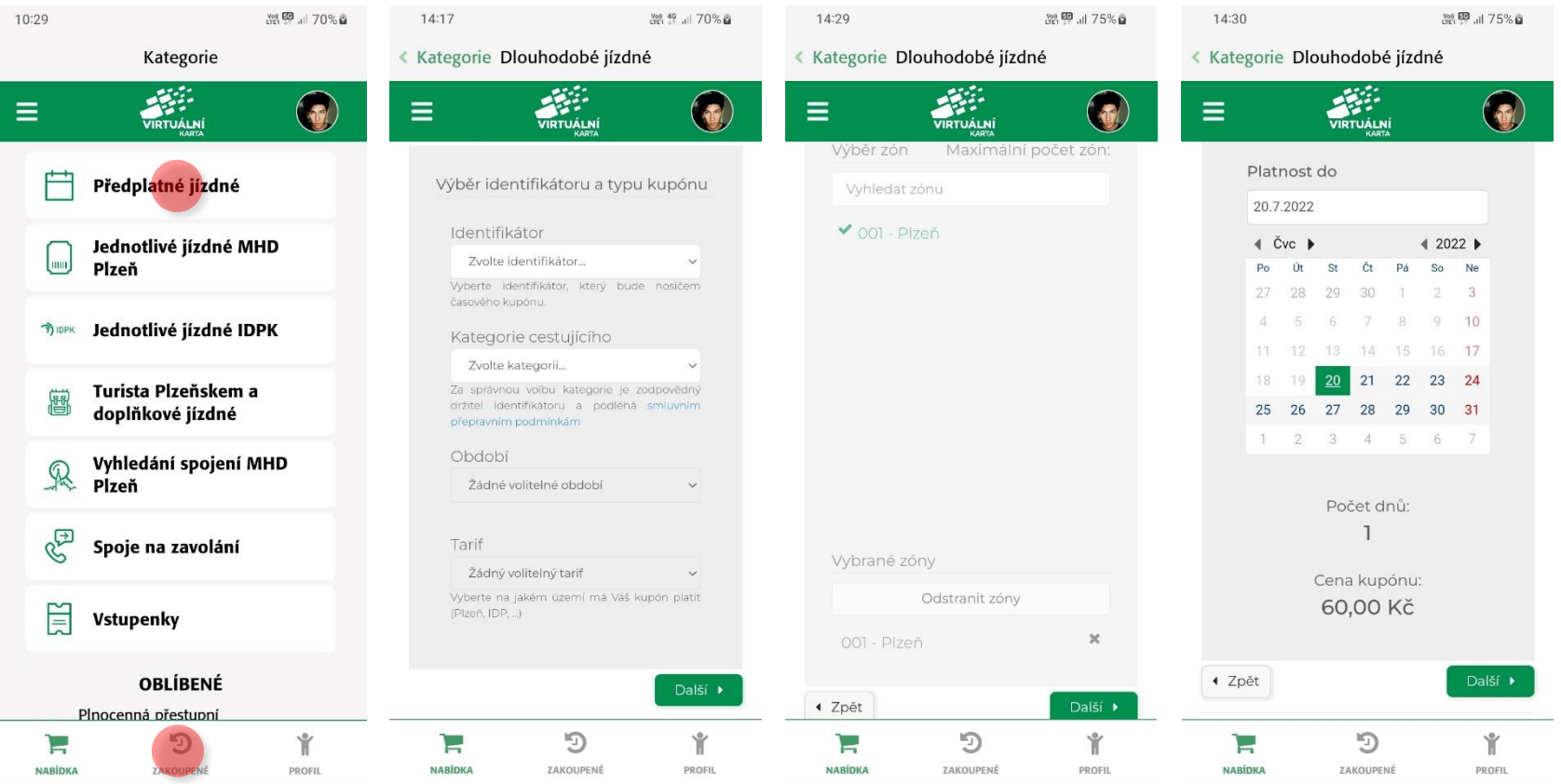

Ve čtvrtém kroku si pečlivě zkontrolujte Vaši objednávku. Pokud je vše v pořádku, potvrďte souhlas se Všeobecnými obchodními podmínkami a stiskem tlačítka "Zaplatit" přejděte k platbě.

Platba je možná bankovním převodem, platební kartou, nebo pomocí Apple Pay. Vyberte Vámi preferovaný způsob (pro platbu "Apple Pay" na telefonech s iOS nejprve zvolte "Platební kartu" a na platební bráně "Zaplatit s Apple Pay") a následujte platební pokyny. Po zaplacení (v případě online platby ihned, při bankovním převodu po připsání částky na účet) vám na e-mail přijde účtenka a na stránce "Jízdní kupóny" (v mobilní aplikaci záložka "Zakoupené) naleznete pořízený kupón jako "aktivní". V tuto chvíli se svojí novou Virtuální kartou můžete začít cestovat.

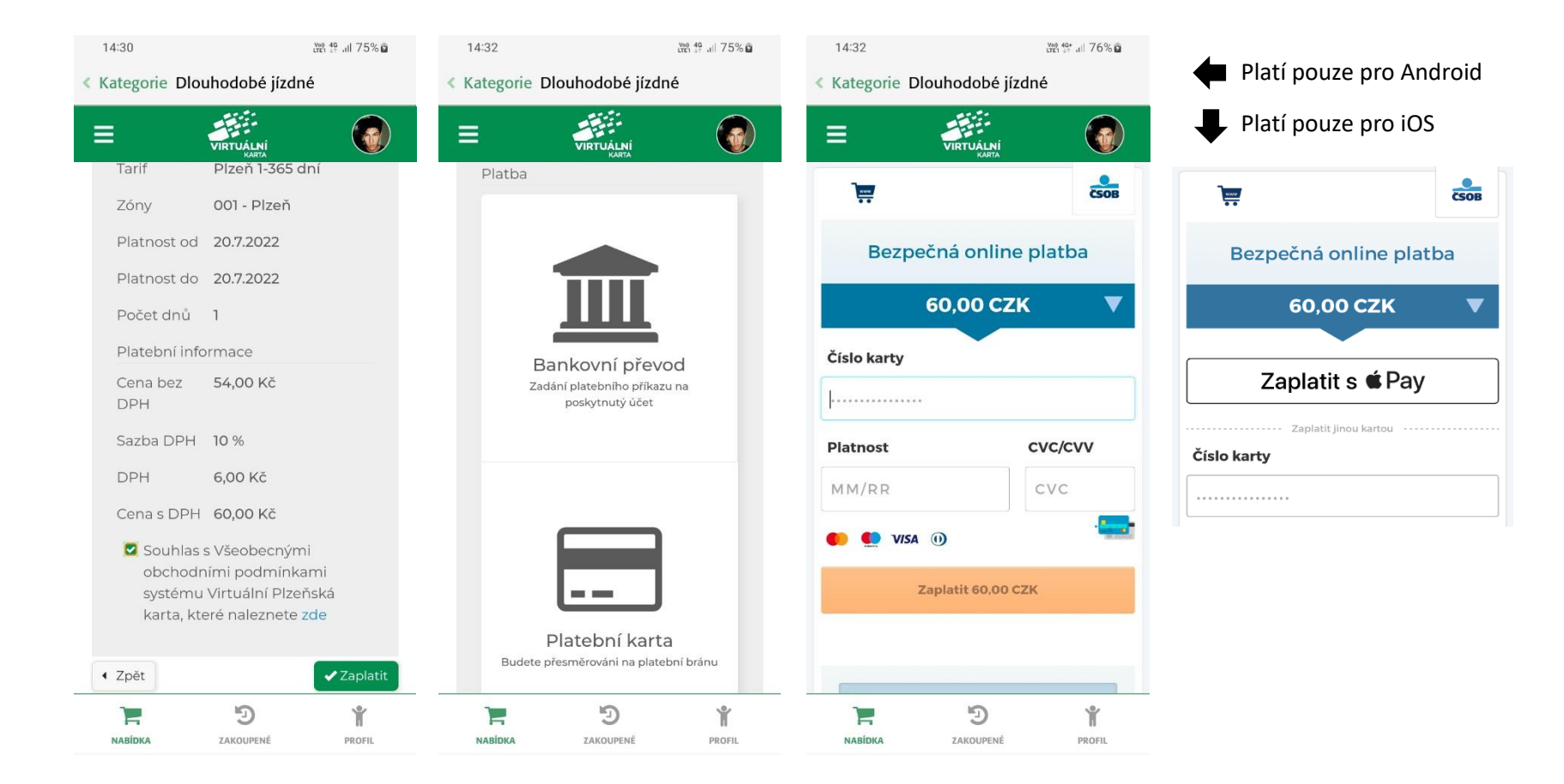

## **SPRÁVA ČASOVÝCH KUPÓNŮ**

### **9) Správa kupónů v e-shopu**

U zobrazených jízdních kupónů je vidět jejich platnost, přiřazený identifikátor a při kliku na "Zobrazit detail" i další informace.

Chcete-li identifikátor změnit, klikněte na "Převést kupón" a vyberte jiný nosič kupónu. Změna bude provedena během 60 minut a je možné ji kdykoliv opakovat.

Stornování zakoupeného kupónu je možné až do chvíle, než započne jeho platnost. U zvoleného kupónu prosím klikněte na tlačítko "Předčasně ukončit". Pro tento případ je nutné mít v personalizaci (viz bod č. 4) vyplněné číslo účtu, kam vám celá částka přijde zpět.

V případě, že platnost kupónu již započala a vy byste chtěli zažádat o jeho přerušení a částečné vrácení peněz, je třeba navštívit v Plzni Zákaznické centrum PMDP (Denisovo nábřeží 12 nebo Klatovská 12), v Karlových Varech pak Zákaznické centrum DPKV (Zeyerova 19) a tento požadavek zdůvodnit.

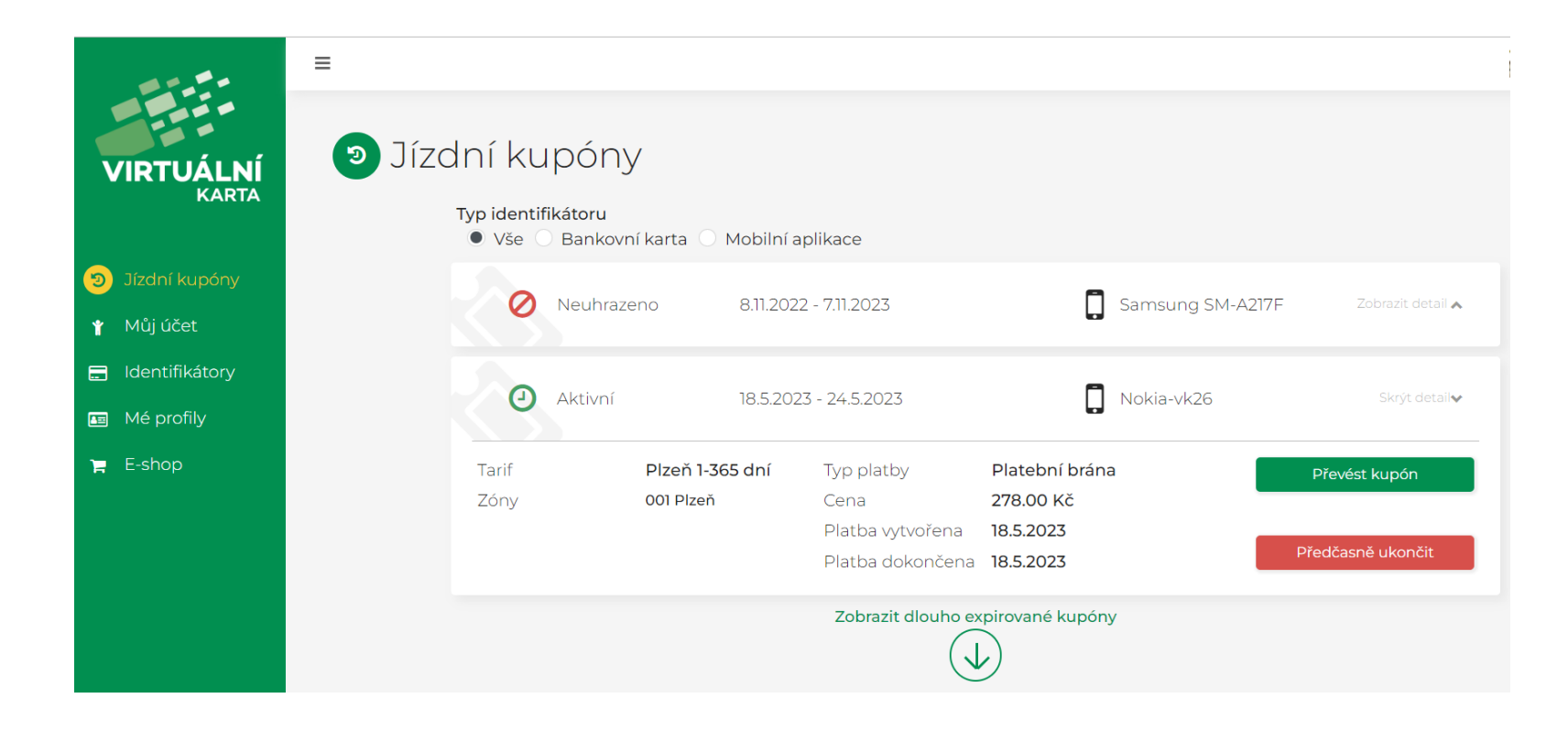

### **10) Správa kupónů v mobilní aplikaci**

Obdobně jako v prostředí e-shopu můžete spravovat zakoupené časové kupóny i v mobilní aplikaci Virtuální karty. K seznamu identifikátorů a k nim přiřazených kupónů se dostanete ze základní obrazovky tapnutím (poťukáním prstem) na symbol se třemi vodorovnými čárkami v levém horním rohu aplikace. Z nabízených položek vyberte "Správu časových kupónů".

Na nové obrazovce naleznete seznam identifikátorů a k nim přiřazených kupónů. Ikonou jsou odlišeny druhy identifikátorů – mobilní telefon nebo bankovní karta. První v pořadí a barevně zvýrazněn je identifikátor, který uživatel aktuálně používá. U každého identifikátoru je kromě jeho názvu, uveden i datum a čas registrace.

V případě, že má identifikátor přiřazen nějaké časově platné kupóny, nebo kupóny, které ještě nezačaly platit, jsou zobrazeny pod jeho názvem ve společném oddíle. Pro každý kupón je zobrazen textový popis, časová platnost, zóny geografické platnosti a informace o úhradě. Pomocí tlačítek "Převést všechny kupóny" a "Převést" lze přesunout všechny nebo jen vybrané kupóny na aktuální identifikátor. Po potvrzení volby se převod kupónu/ů projeví přibližně do jedné hodiny.

Obdobným způsobem lze převádět i časové kupóny z / na bankovní kartu.

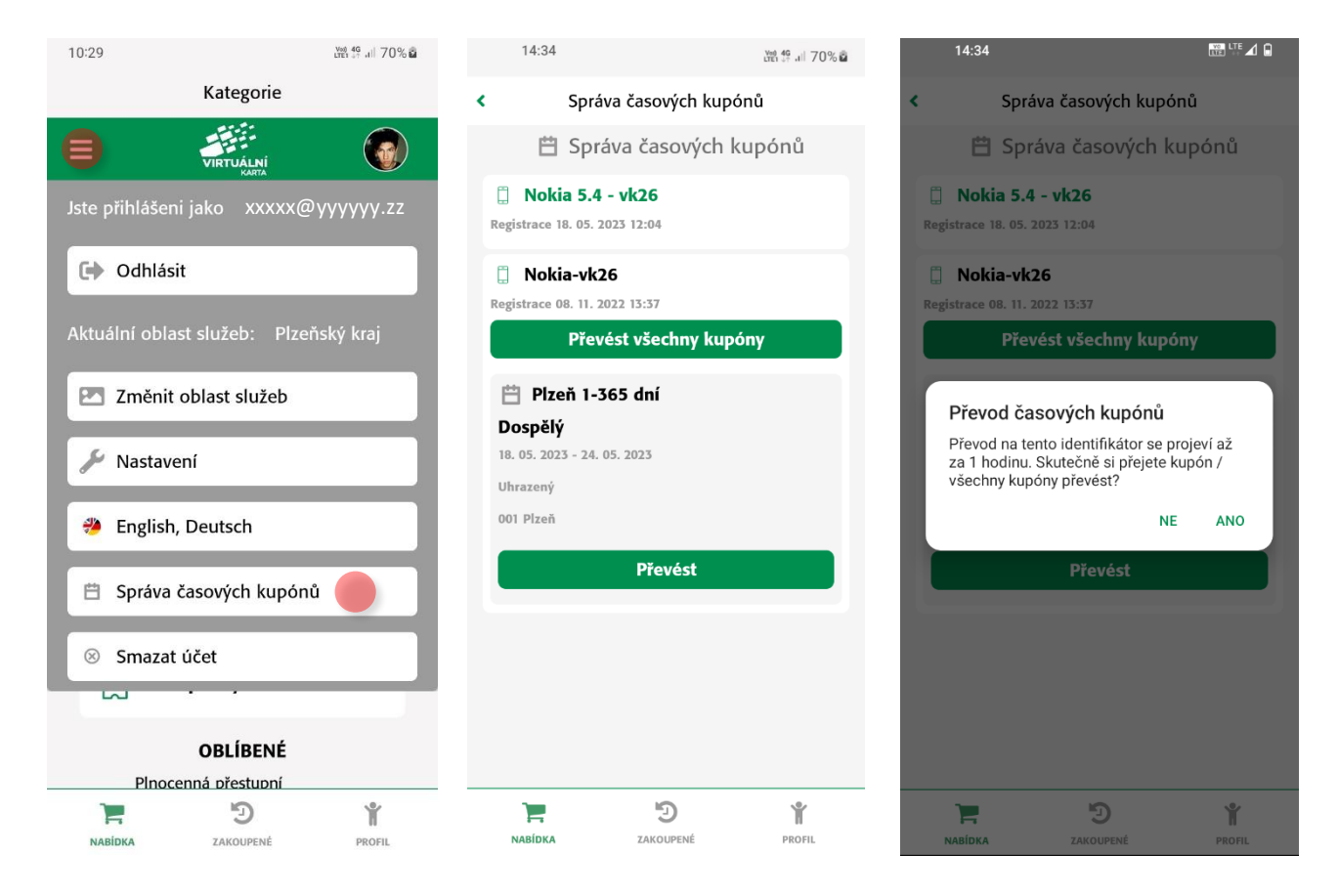

## **QR KÓDY A PROFILY CESTUJÍCÍH**

### **11) Využívejte jednoduše dopravní a osobní QR kódy**

V rámci zjednodušení a zrychlení odbavení cestujících především v prostředí IDPK jsme zavedli u každého uživatele aplikace Virtuální karta nové QR kódy. Naleznete je pod záložkou "Profil". Na nově otevřené obrazovce jsou k dispozici dva druhy QR kódů - "Dopravní" a "Osobní". Přepínat mezi nimi můžete pomocí tlačítek umístěných nad kódem.

### A k čemu jsou Vám tyto QR kódy dobré?

### **Dopravní QR kód Osobní QR kód**

- Umožní odbavení a poskytnutí slevy ve vozidlech dopravců IDPK (při nákupu jízdenky předložíte tento QR kód a podle Vašeho zákaznického profilu/ů uloženého v kódu, Vám bude poskytnuta odpovídající sleva).
- Tento kód slouží k prokázání nároku na slevu ve vozidle.
- Máte-li zakoupenu platnou jízdenku, bude obsažena v tomto kódu a můžete jej předložit při přepravní kontrole. Pokud máte zakoupeno více jízdenek, naleznete je všechny pouze v sekci "Zakoupené"

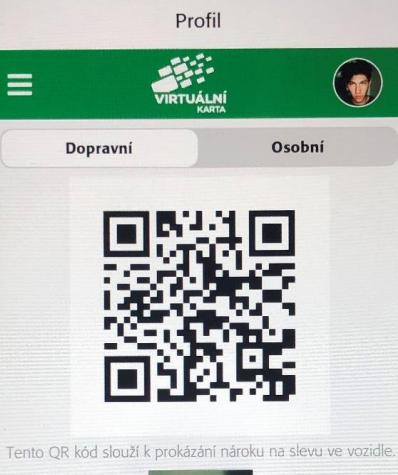

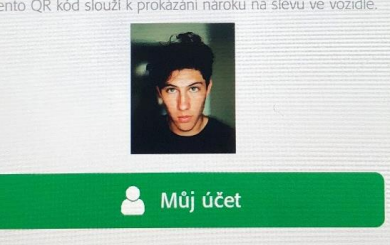

- Obsahuje údaje o uživateli zadané při registraci (s výjimkou fotografie).
- Osobní kód bude v budoucnu používán jako průkaz např. v knihovnách, bazénu a podobně.
- Tento kód neslouží k přiložení k odbavovacímu zařízení.

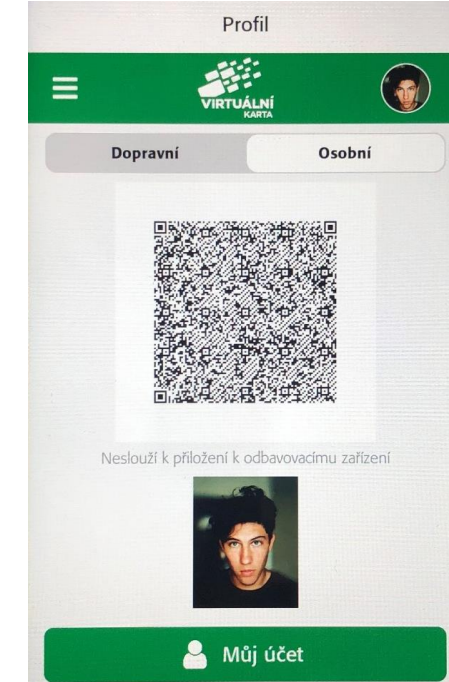

## **JEDNOTLIVÉ JÍZDNÉ**

### **12) Zakupte si jednotlivé jízdné**

Jednotlivé jízdné zakoupíte v mobilní aplikaci pod záložkou "Nabídka".

Pokud dále zvolíte položku **"Jednotlivé jízdné MHD Plzeň"**, otevře se nabídka, ze které si vyberete konkrétní jízdenku dle její časové a územní platnosti. Po potvrzení Vaší volby se zobrazí okno s dotazem na aktivaci jízdenky, zda má být aktivována ihned po nákupu, nebo má mít odloženou platnost. Pokud zvolíte možnost "Ne", zakoupíte jízdenku, kde můžete o čase aktivace rozhodnout sami.

V dalším kroku provedete platbu kartou on-line, prostřednictvím Apple Pay, nebo GooglePay. Zakoupenou jízdenku pak najdete v záložce "Zakoupené". Po jejím rozkliknutí se ukáže ověřovací QR kód, kterým se prokážete při přepravní kontrole.

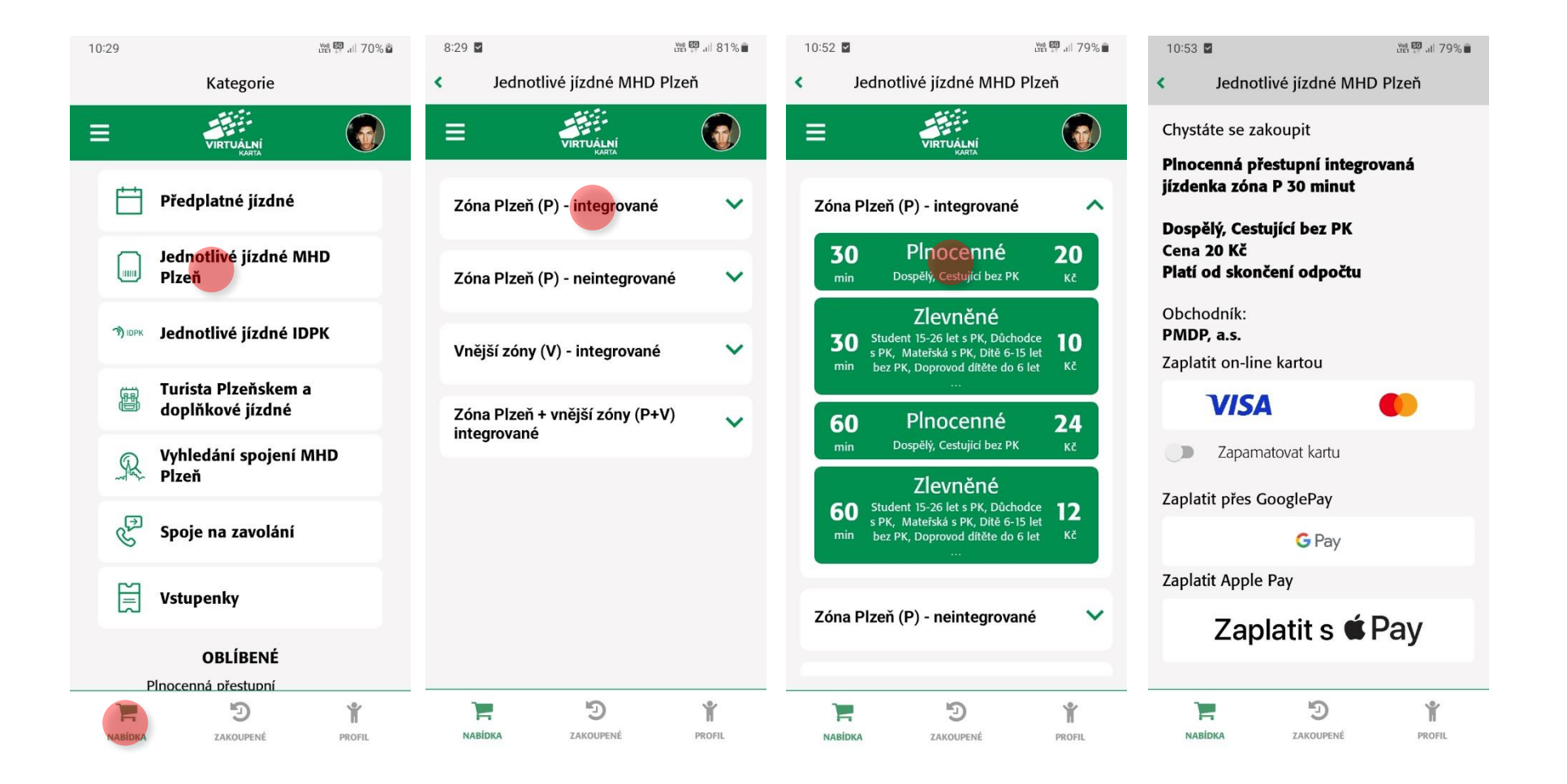

Jestliže zvolíte položku **"Jednotlivé jízdné IDPK"** (Plzeňský kraj), otevře se Vám vyhledávač s našeptávačem, ve kterém zvolíte počáteční a konečnou zastávku vaší cesty, datum a čas odjezdu, s přestupem nebo bez a v jaké minimální a maximální délce, vyberete preferované dopravce. Po kliknutí na tlačítko "Vyhledat spojení" se zobrazí různé varianty spojů, které vyhovují nastaveným požadavkům. Vypočtena je též doba jízdy a cena. Z tohoto místa můžete ihned objednat jízdenku klepnutím na tlačítko "Koupit za XXX Kč". V následujícím kroku zkontrolujete údaje hlavního cestujícího, popř. definujete parametry spolucestujících – počet osob a typy cestujících. Následně máte možnost potvrdit "Odloženou aktivaci", nebo zvolit "Pouze přestupní". U spojů, které to umožňují, můžete využít i funkci "Přidat kolo". Platba proběhne stejným způsobem jako v případě nákupu jízdného v MHD - tedy kartou on-line, prostřednictvím Apple Pay nebo GooglePay. Zakoupenou jízdenku opět najdete v záložce "Zakoupené" a při přepravní kontrole se prokážete příslušným QR kódem.

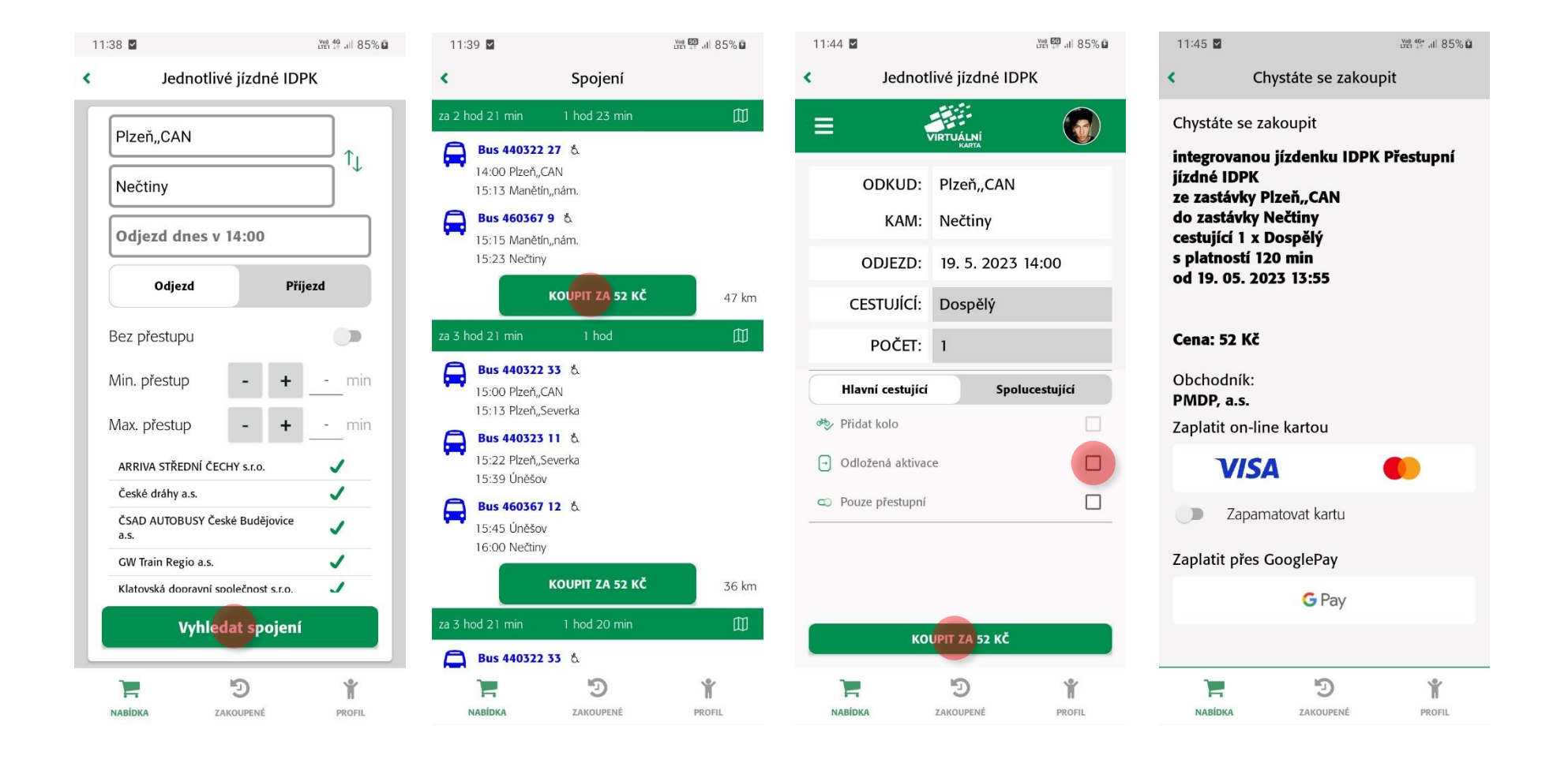

## **TURISTA PLZEŇSKEM A DOPLŇKOVÉ JÍZDNÉ**

### **13) Cestování pro turisty, s kufrem i bez, se psem, kolem nebo s lyžemi**

Pro cestovatele je připravena nabídka jízdenek v kategorii "Turista Plzeňskem a doplňkové jízdné". Na výběr máte z několika variant jízdenek po Plzeňsku a Bavorsku, pro jednotlivce i pro rodiny s dětmi. Všichni zákazníci mohou v kategorii doplňkového jízdného zakoupit cestovní doklad pro zavazadlo, kolo, lyže nebo psa. Po potvrzení zvolené varianty pokračujete v nákupu jízdenky již standardním způsobem obdobně jako u jednotlivého jízdného. Platba je též možná platební kartou, Apple Pay nebo Google Pay.

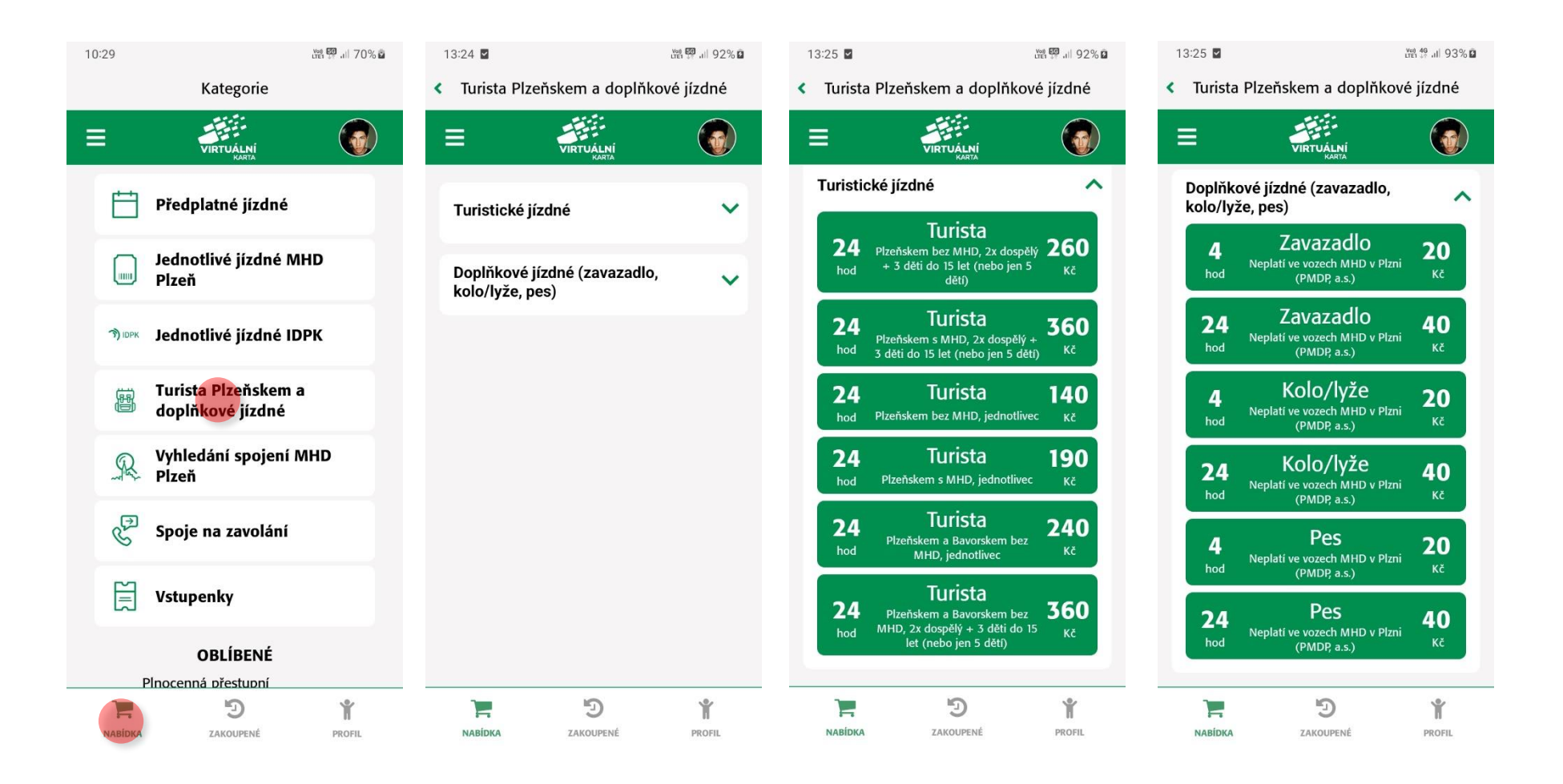

## **VYHLEDÁNÍ SPOJENÍ MHD PLZEŇ**

### **14) Vyhledejte nejvhodnější spoj přesně pro Vás**

Funkci "Vyhledání spojení MHD Plzeň" využijete pro rychlé vyhledání spojů MHD v Plzni. Díky integraci v aplikaci Virtuální karta nemusíte mít v telefonu další nástroj nabízející stejné služby.

Pod položkou "Vyhledání spojení MHD Plzeň" se Vám zobrazí vyhledávací formulář, kde s pomocí našeptávače zadáte výchozí a koncovou stanici, den a čas odjezdu či příjezdu, popř. další parametry typu "Jen přímé spoje", "Jen bezbariérové spoje", počty přestupů nebo max. čas. Po zadání všech údajů stiskněte tlačítko "Vyhledat".

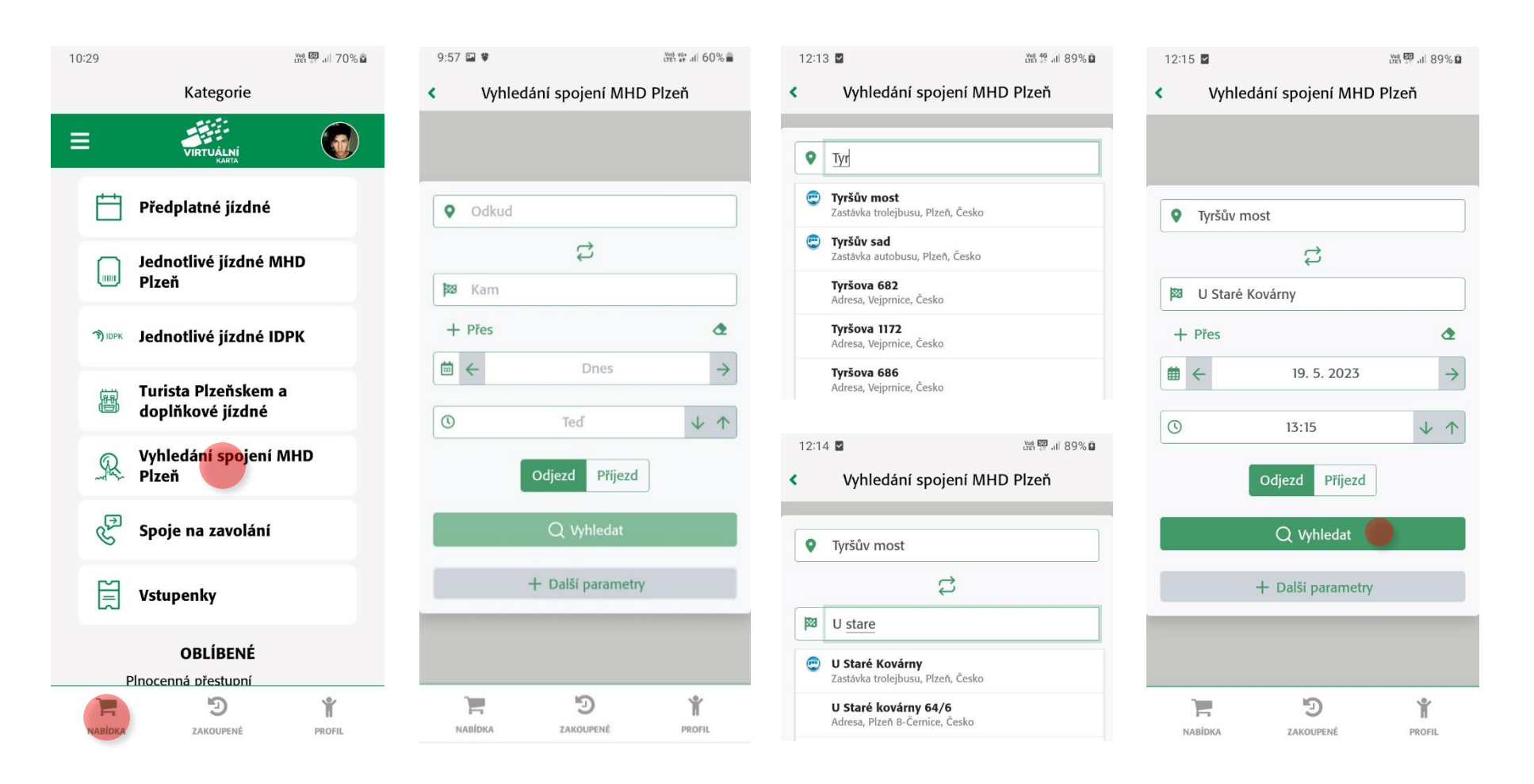

Zobrazí se Vám navrhované spoje mezi zvolenými stanicemi dle zadaných parametrů.

Každý ze spojů je v seznamu uveden ve zkrácené podobě se základními daty. Detaily si můžete zobrazit po kliknutí na tlačítko "Rozbalit". Zde pak uvidíte kompletní rozpis trasy včetně typů a čísel jednotlivých spojů, názvů zastávek, časů, atp.

Pokud by Vám vyhledané spoje nevyhovovaly, můžete využít i tlačítka "Předchozí spojení" nebo "Následující spojení".

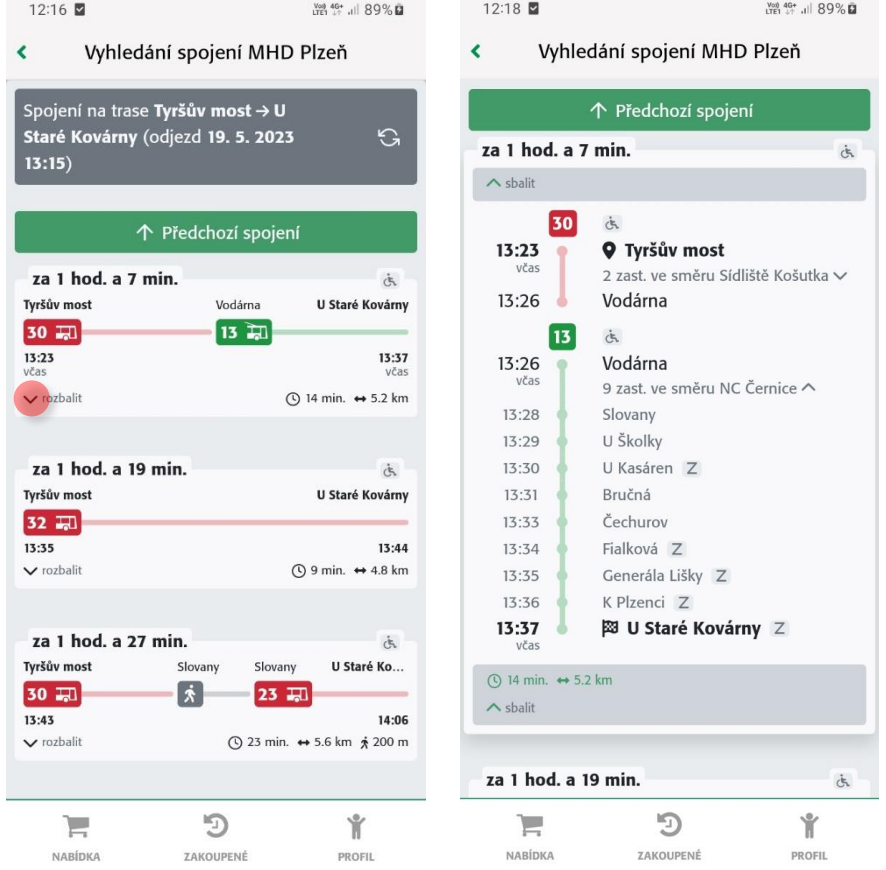

### **SPOJE NA ZAVOLÁNÍ**

### **15) Objednejte si spoj na zavolání**

Spoj na zavolání je spoj, který do vybraných zastávek zajíždí pouze v případě, že si cestující cestu do zastávky objedná. V jízdním řádu je takový spoj označen symbolem telefonu u času v zastávce nebo stejným symbolem v záhlaví celého spoje. V tomto případě pak jede na zavolání celý spoj.

Pokud potřebujete nastoupit v zastávce, ve které je čas odjezdu označen symbolem spoje na zavolání (nebo celý spoj), můžete to provést buď zavoláním na call linku IDPK tel. 378 035 477 nebo pohodlněji v mobilní aplikaci Virtuální karta.

V mobilní aplikaci ťukněte na položku "Spoje na zavolání" na záložce "Nabídka". V následujících formulářích nastavte požadovaný datum odjezdu, nástupní zastávku a cílovou zastávku. Vaše jednotlivé volby vždy potvrzujte tlačítkem "Odeslat". Objednávku "Spoje na zavolání" je možné zadávat nejdříve 72 hodin, nejpozději 30 minut před vyjetím spoje.

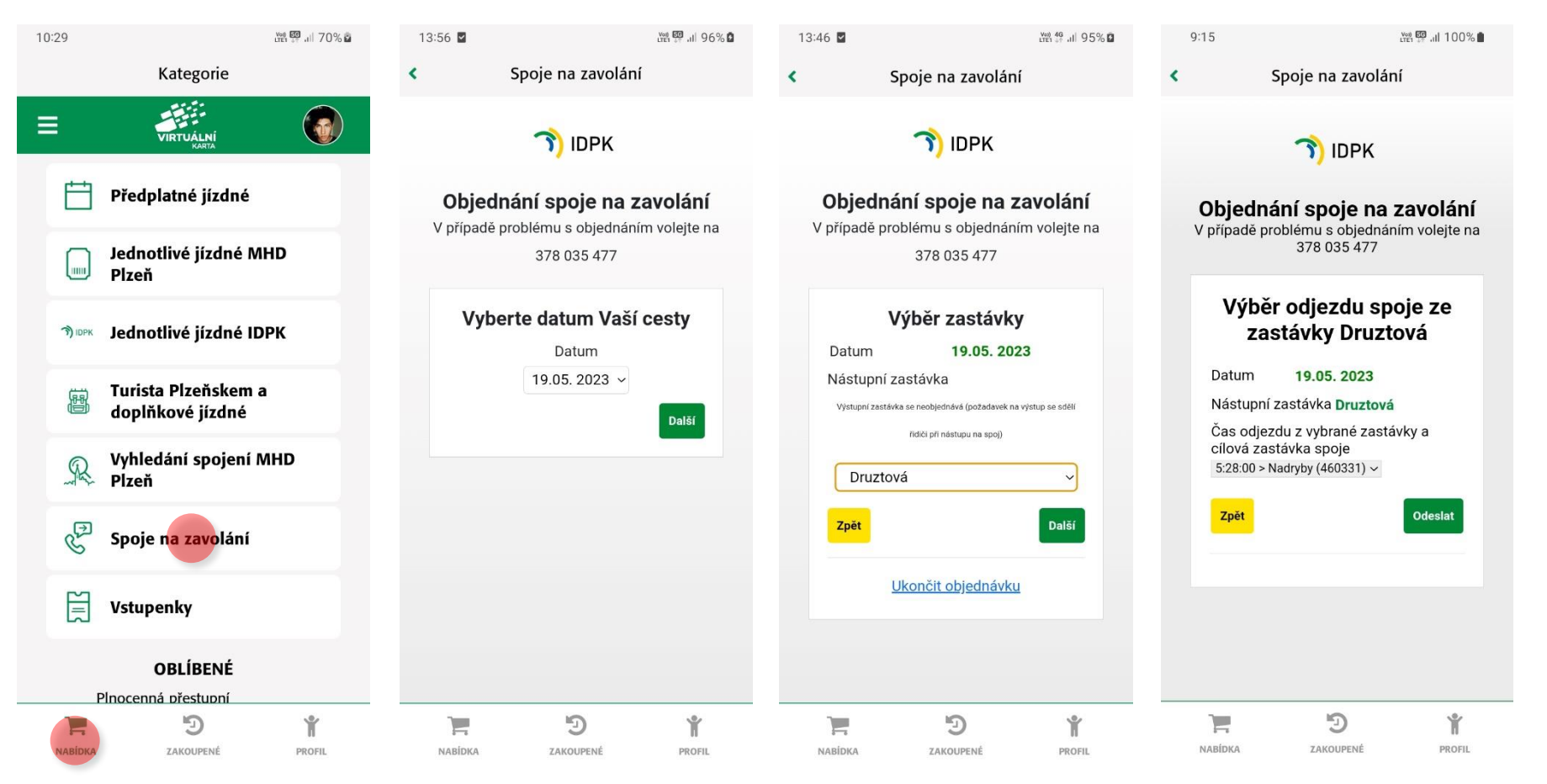

### **VSTUPENKY**

### **16) S Virtuální kartou za zvířátky**

Pomocí Virtuální karty si můžete také obstarat vstupenky do plzeňské ZOO.

Spolu s parkovným je můžete zakoupit v mobilní aplikaci pod záložkou "Nabídka" a položkou "Vstupenky". Po zvolení vhodné varianty vstupenek provedete v dalším kroku platbu kartou on-line.

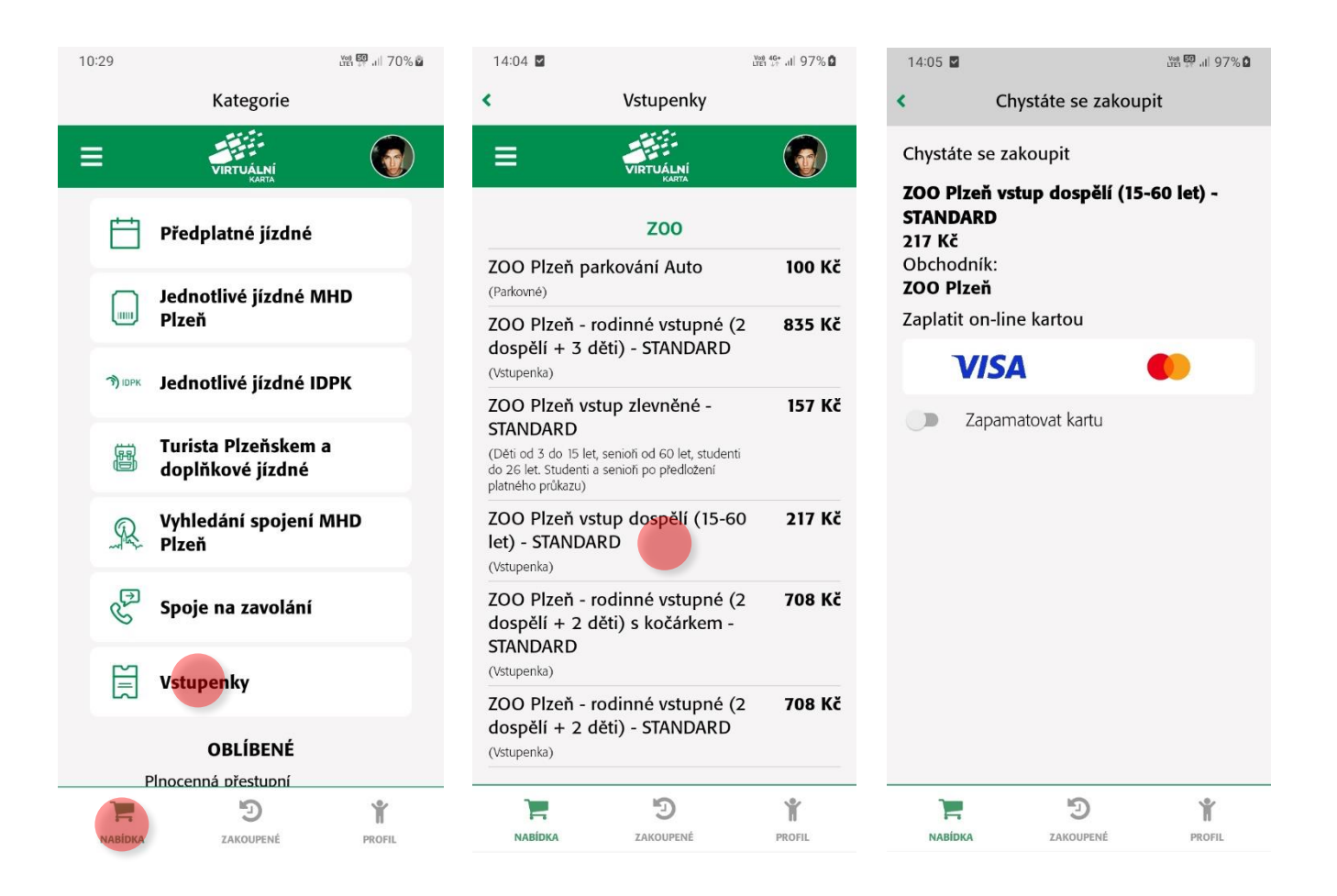

## **SMAZÁNÍ ÚČTU**

### **17) Smazání uživatelského účtu**

Pokud z jakéhokoli důvodu chcete přestat používat mobilní aplikaci Virtuální karta, můžete požádat o zrušení Vašeho uživatelského účtu přímo v aplikaci.

K žádosti o zrušení účtu se dostanete ze základní obrazovky tapnutím (poťukáním prstem) na symbol se třemi vodorovnými čárkami v levém horním rohu aplikace. Z nabízených položek vyberte "Smazat účet" a na další obrazovce potvrdíte, zda to myslíte vážně. O Vašem rozhodnutí bude informován administrátor systému a na základě Vaší žádosti účet zruší.

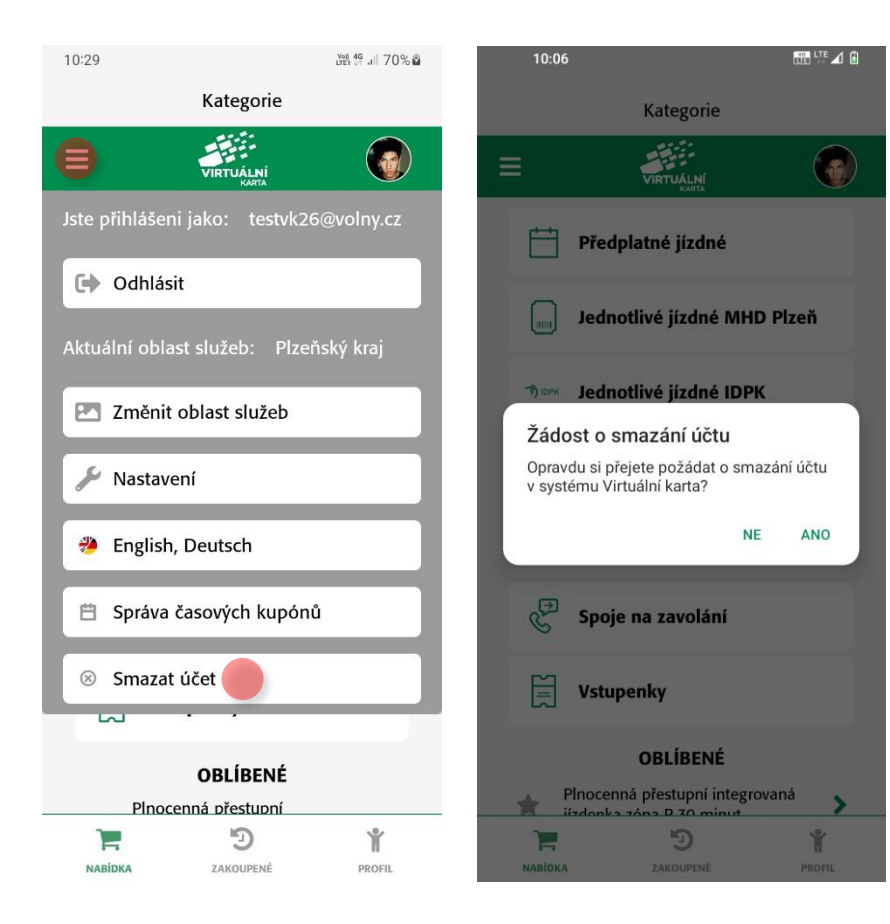

## **ČASTO KLADENÉ OTÁZKY**

### **Co se stane, když ztratím mobilní telefon/bankovní kartu?**

Přihlaste se ke svému účtu a přiřazený mobilní telefon/bezkontaktní platební kartu si zablokujte (záložka "identifikátory", tlačítko "blokovat").

Časové předplatné si převeďte na nový mobilní telefon/bezkontaktní platební kartu (záložka "jízdní kupóny, tlačítko "převést kupón"). Časové předplatné bude aktivní do 1 hodiny od jeho převedení.

Stejným způsobem postupujte i v případě odcizení nebo výměny mobilního telefonu/platební karty.

### **Pokud budu mít při přepravní kontrole vybitý mobilní telefon, dostanu pokutu?**

Revizor či revizorka v tomto případě vypíše protokol o přepravní kontrole. Pokud se do 15 kalendářních dnů prokážete na Doplatkové pokladně v Tylově 12 v Plzni s nabitým mobilním telefonem a nabitým odpovídajícím časovým předplatným kupónem, pokuta vám účtována nebude. Stejným způsobem postupujte i v případě, že si zapomenete mobilní telefon/platební kartu.

### **Co když nebudu mít při přepravní kontrole připojení k internetu?**

Nákupy v aplikaci je možné provádět pouze on-line, ale pokud již máte zakoupený předplatný časový kupón, můžete se jím prokazovat, aniž byste potřebovali internetové připojení.

### **Co když změním adresu, příjmení nebo jiné osobní údaje?**

Změnu údajů provedete po přihlášení k Vašemu účtu v záložce "můj účet".

### **Co se stane, když zapomenu přihlašovací heslo?**

Pokud zapomenete Vaše přihlašovací heslo, můžete jej resetovat na úvodní stránce e-shopu Virtuální karty. Po kliknutí na odkaz "Zapomenuté heslo" budete přesměrováni na nový přihlašovací formulář. Zde zadáte Váš e-mail, kontrolní kód, který iste na registrovaný e-mail obdrželi ihned po registraci a stisknete tlačítko "Resetovat heslo". Následně budete vyzváni k zadání nového hesla a jeho potvrzení. Do aplikace Virtuální karta se pak přihlásíte s novým heslem. Pokud nemáte k dispozici e-mail obdržený po registraci s Kontrolním kódem, heslo nelze svépomocí resetovat. Obraťte se prosíme na informační linku.

### *V případě dotazů či nejasností prosíme kontaktujte Informační linky:*

*PMDP, a.s., tel. +420 371 655 600[, info@pmdp.eu](file:///C:/Users/balda/Documents/virtualni_karta/info@pmdp.eu) DPKV, a.s., tel. +420 722 988 144, [dpkv@dpkv.cz](mailto:dpkv@dpkv.cz)*